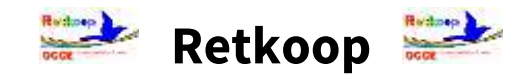

## *Comment clôturer les comptes 2023/2024*

## *et imprimer les documents statutaires à transmettre au siège de l'OCCE ?*

## **Clôture de l'exercice comptable :**

### **\* Vérifier le rapprochement bancaire avant la clôture :**

Après vous être assuré que vous avez bien comptabilisé toutes les opérations effectuées entre le 1<sup>er</sup> septembre 2023 et le 31 aout 2024, et que vous les avez pointées régulièrement avec vos relevés bancaires, vous pouvez vérifier si votre rapprochement bancaire est bon !

Le rapprochement bancaire *(indication ci-dessous située en bas de votre livre comptable*) vous indique alors le solde que vous devriez trouver sur le dernier relevé bancaire le plus proche du 31 aout 2024.

Après pointage, le relevé bancaire devrait indiquer le solde de : xxxx, xx €

- Si vous constatez alors un écart, il faut absolument retrouver son origine en pointant de nouveau .<br>Matutan toutes vos opérations.
- Ceci est indispensable avant d'effectuer la clôture définitive !  $\mathbf{x}$

#### **\* La clôture définitive de l'excercice comptable / le bouton :**

Si tout a été saisi et que le rapprochement bancaire est bon, vous pouvez désormais lancer la procédure de clôture des comptes.

Il suffit alors de cliquer sur le bouton suivant :

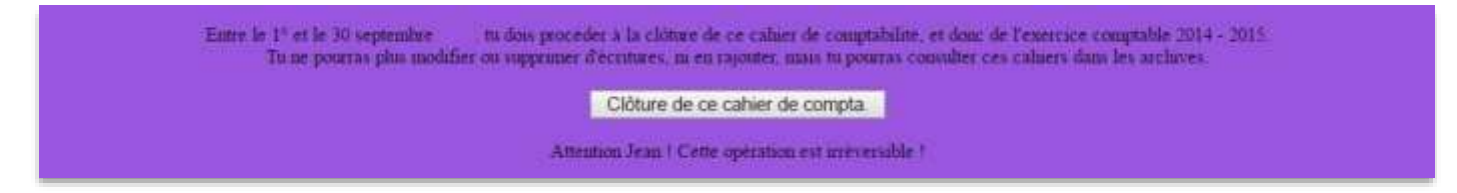

### **Attention ! Ce bouton ne s'affichera qu'à partir du 1 er septembre !**

Si vous n'avez pas encore ventilé les dépenses de vos régies d'avance, ou si vous n'avez pas utilisé le bouton « Subventions » pour déclarer les subventions perçues des collectivités locales, le bouton « Clôture » ne sera pas activé !

En cas de mutation ou de départ à la retraite, le mandataire devra impérativement renvoyer son Compte rendu financier 2023/2024 avant le 12 Juillet 2024, mais il ne pourra pas clôturer définitivement les comptes. Ce seront donc le comptable de l'OCCE et le mandataire suivant qui clôtureront définitivement les comptes afin de commencer un nouvel exercice comptable.

### **\* La clôture définitive de l'excercice comptable / les étapes :**

Une fois que vous avez cliqué sur le bouton, une page vous invite à confirmer ce choix. Attention ! Même si cela vous indique qu'il s'agit d'une opération irréversible, le comptable de l'OCCE peut à tout moment « annuler la clôture » afin de rectifier une éventuelle erreur.

*\*\*\* Une première page va vous proposer de remplir le « Compte rendu d'activités (CRA) » :*

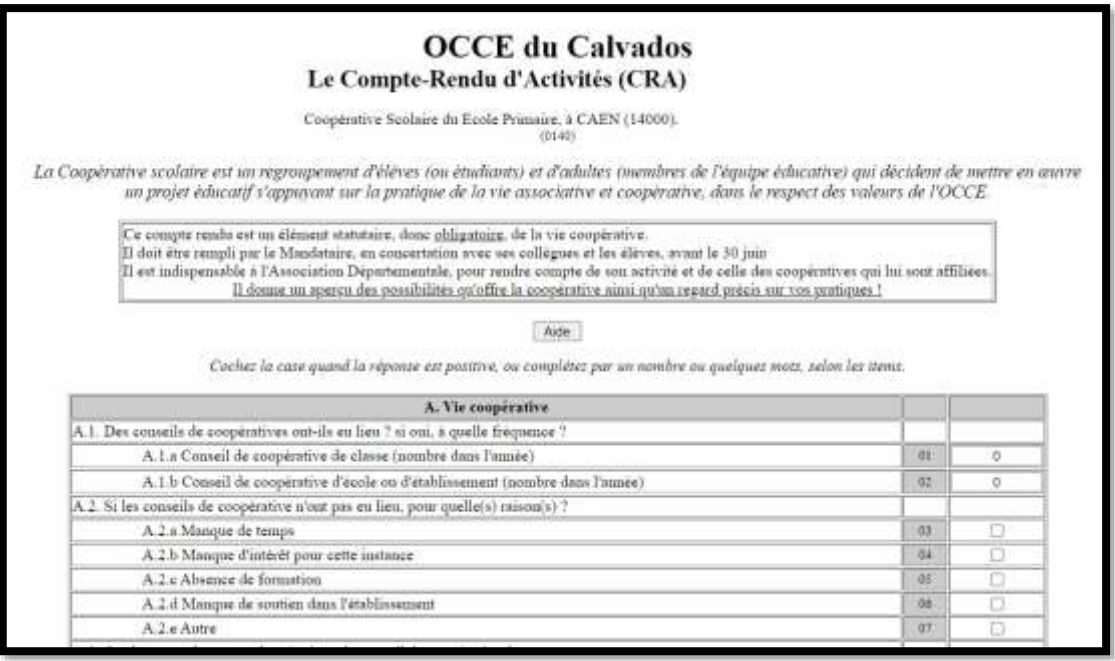

Pour finaliser la saisie, il vous suffira de cliquer sur les boutons

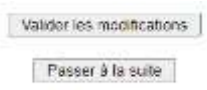

*Il est parfois utile de cliquer une 2ème fois sur ce bouton « passer à la suite » pour afficher le bilan …*

**\*\*\* Une deuxième page va vous permettre d'afficher le « Compte Rendu Financier (CRF) »**

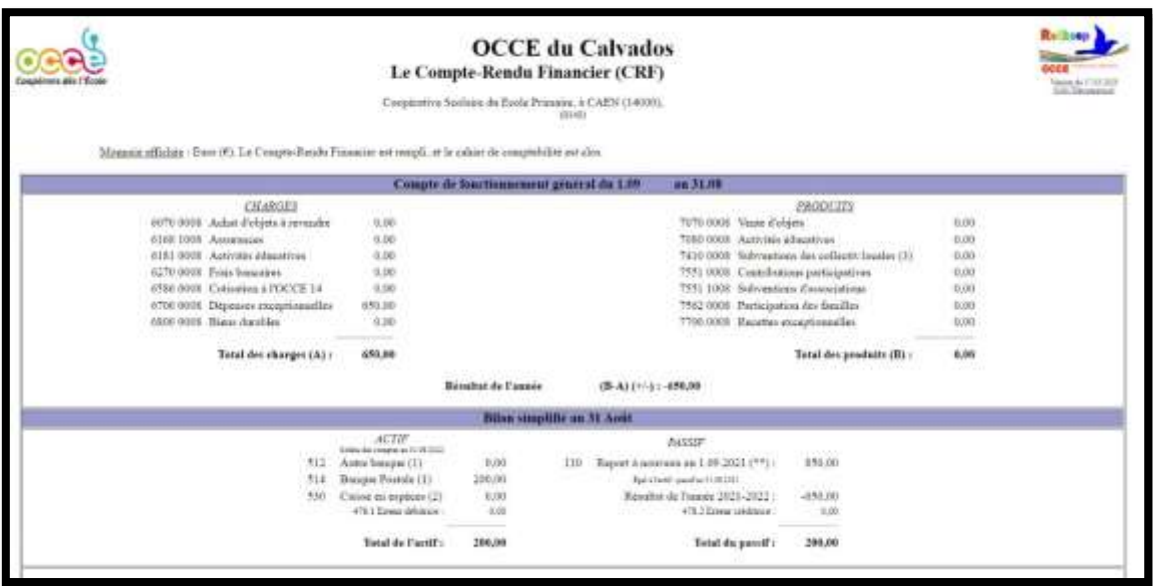

Le Compte Rendu Financier (CRF) permet de résumer l'ensemble des charges et des produits comptabilisés tout au long de l'exercice comptable, et d'afficher le bilan annuel qui met en avant le résultat annuel et le solde de banque au 31 aout.

Le rapprochement bancaire évoqué précédemment s'affichera également au milieu de cette page, avec l'éventuel « arrêté de caisse » si vous disposez encore d'espèces au 31 aout.

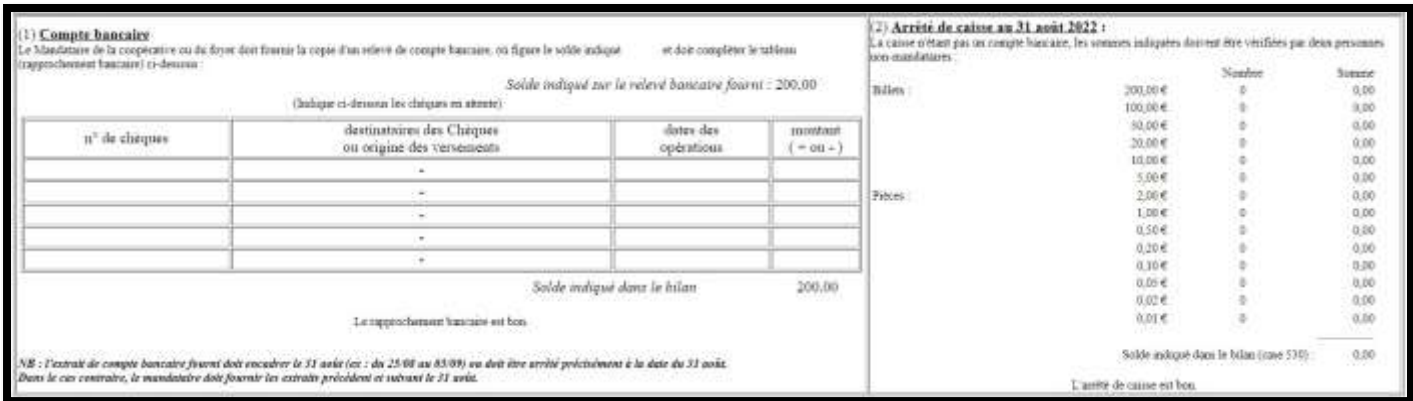

A la fin de la page, il vous est alors demandé d'**imprimer la page « quitus »**, l'habituelle commission de contrôle signée obligatoirement par un enseignant n'ayant/pas tenu les comptes et un parent d'élève.

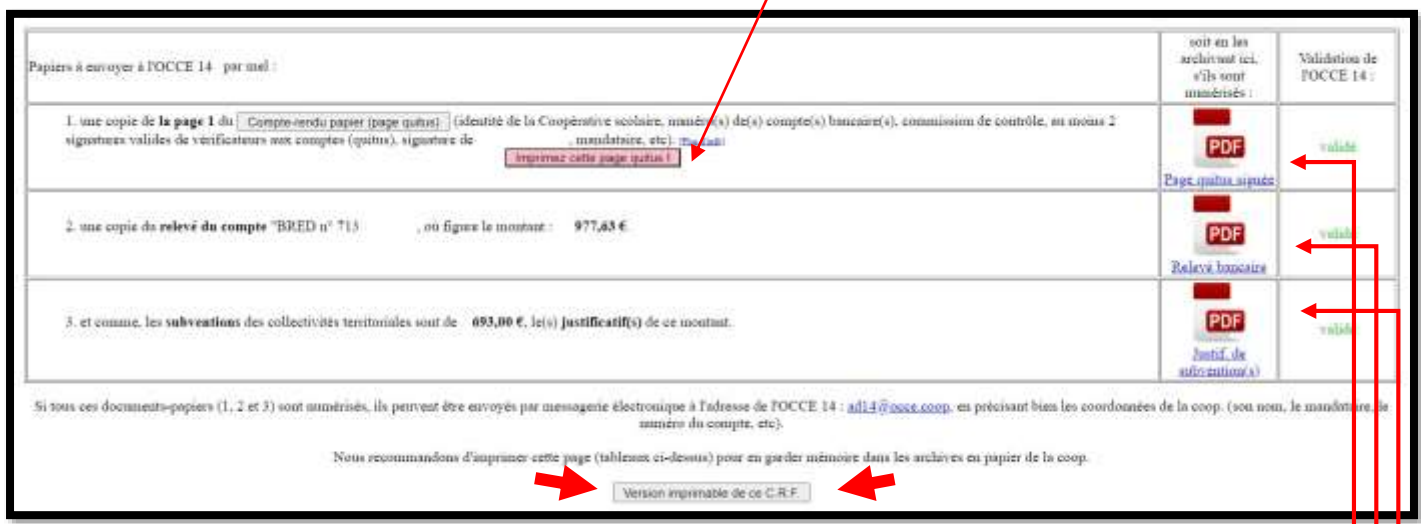

Le Compte Rendu Financier peut alors être imprimé dans son intégralité en cliquant sur le bouton « Version imprimable de ce CRF » (document à archiver avec votre livre comptable et vos pièces).

# **Les documents à transmettre impérativement à l'OCCE :**

- *La page « Quitus » (commission de contrôle) signée par un enseignant et un parent*
- *Le relevé de compte où figure le montant indiqué par votre rapprochement bancaire*
- *Le ou les relevés de compte (ou autres justificatifs) où figurent les subventions reçues (Exclusivement les subventions versées par les collectivités locales)*

*Ces documents « pdf » doivent être importés dans Retkoop comme ci-dessus, ou envoyés avant le 30/09/2024 par e-mail à l'adresse suivante [: ad14@occe.coop](mailto:ad14@occe.coop) !*